# **CAST AIP Docker Installer - Linux installation start\_docker\_dashboards.sh**

- [Run the installer](#page-0-0)
- [Choose simple or advanced installation](#page-0-1)
	- [Simple mode](#page-1-0)
		- [CAST Storage Service/PostgreSQL parameters](#page-1-1)
		- [Additional details](#page-2-0)
	- [Advanced mode](#page-3-0)
		- [Dashboard and port number selection](#page-3-1)
		- [CAST Storage Service/PostgreSQL parameters](#page-4-0)
		- [Additional details](#page-5-0)
		- [Data persistence requirements](#page-5-1)
- [Check summary](#page-6-0)
- [Check container and image](#page-7-0)
- [Test Dashboard access](#page-7-1)
- [Default configuration](#page-7-2) [Modifying the default configuration](#page-8-0)
	- [Simple mode choice](#page-8-1)
		- [Advanced mode choice with data stored outside the container](#page-9-0)

# <span id="page-0-0"></span>Run the installer

Run the Linux installer script with the following command:

```
./start_docker_dashboards.sh
    Note that you may need to run "chmod +x ./start_docker_dashboards.sh" to grant execution permission to the script before running it. You 
⋒
      may also need to run this file with elevated permissions (e.g. sudo).
```
# <span id="page-0-1"></span>Choose simple or advanced installation

The installer will run and offer you a choice between **simple** or **advanced** install mode:

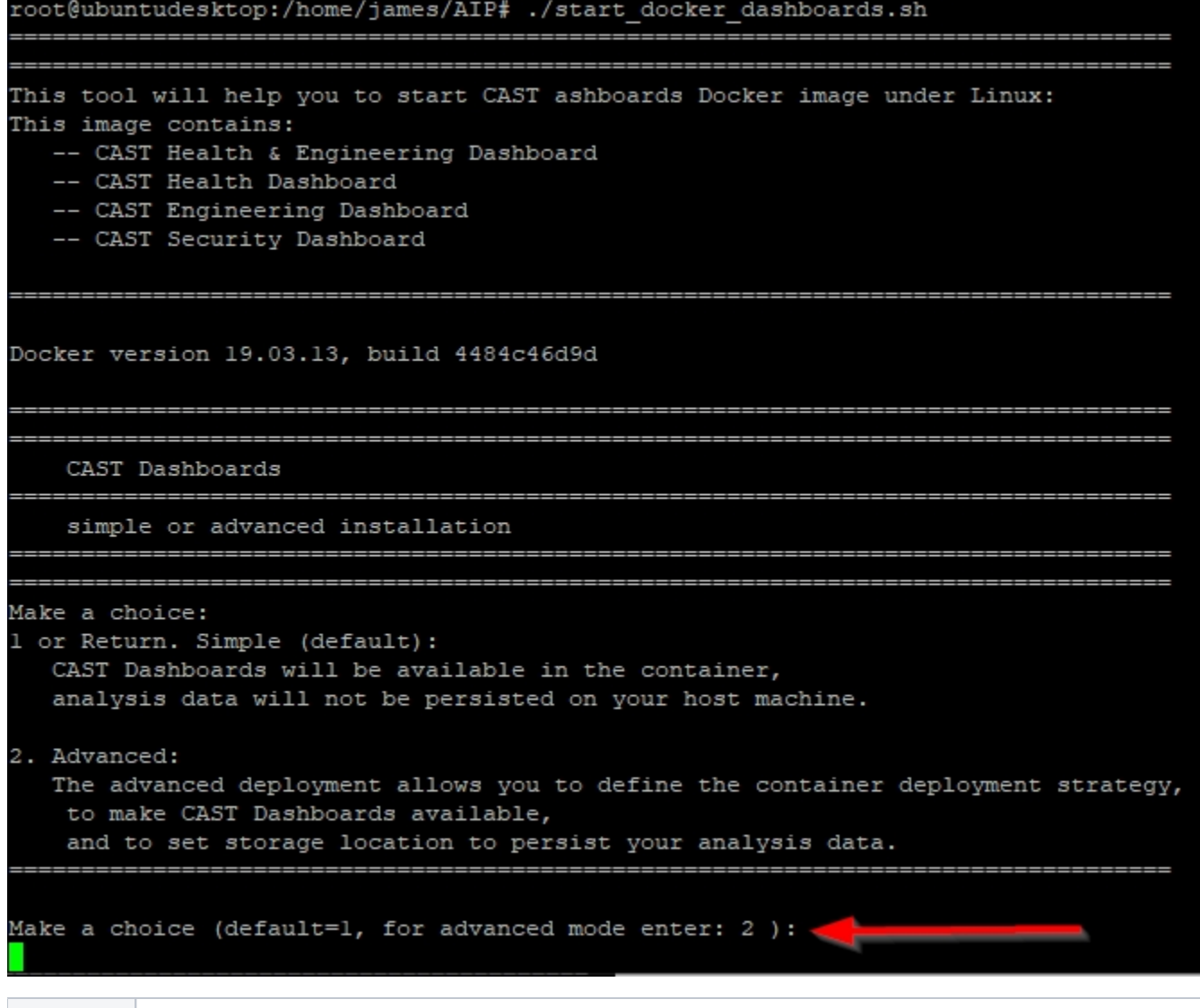

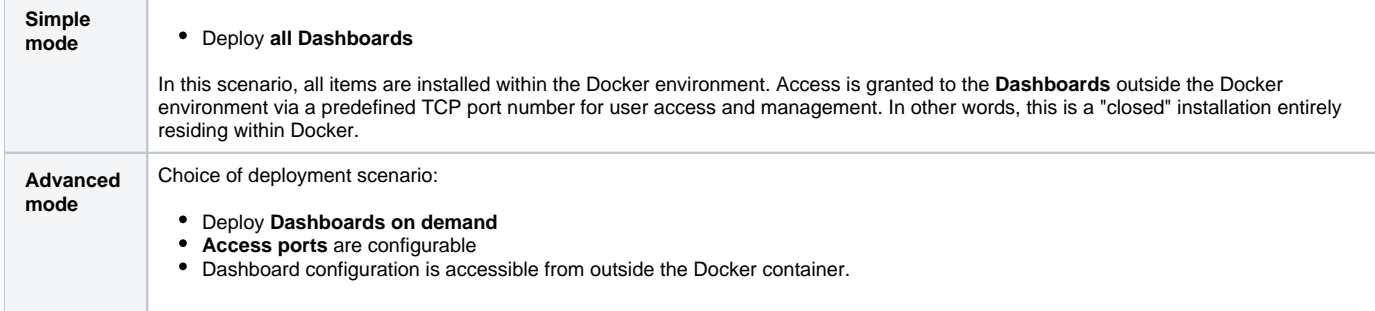

## <span id="page-1-0"></span>Simple mode

Choosing simple mode will require you to input additional details to define:

- the parameters of your CAST Storage Service/PostgreSQL instance on which the AIP schemas you want to use with the CAST Dashboards are stored
- the name of your Measure schema
- the names of your Dashboard schemas
- the license key for access to the Dashboard schemas

### <span id="page-1-1"></span>**CAST Storage Service/PostgreSQL parameters**

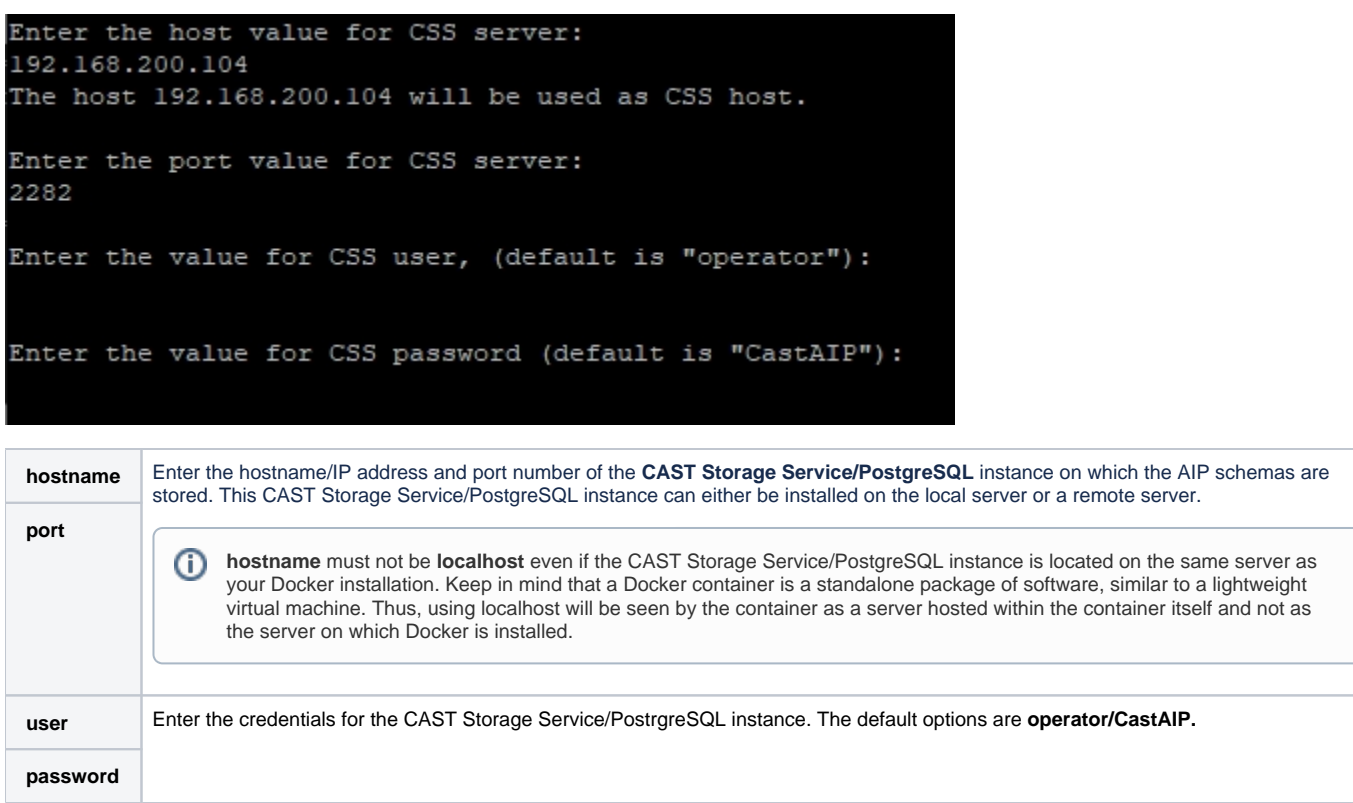

### <span id="page-2-0"></span>**Additional details**

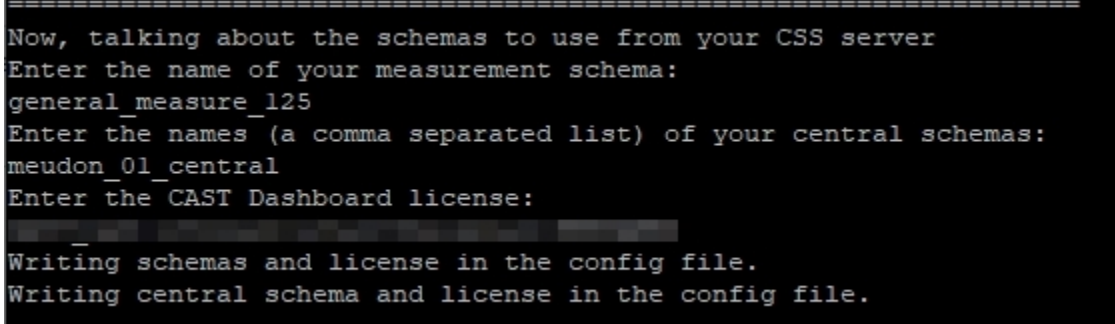

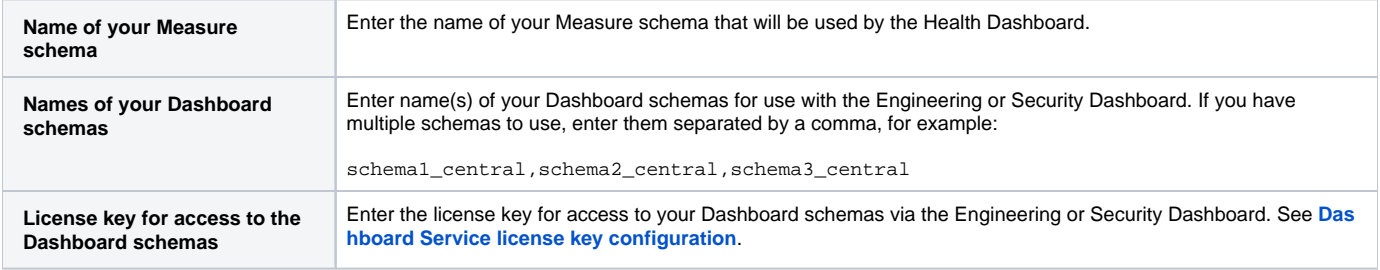

In a new installation, no existing containers will be detected, and the installer will then create a new Docker container with the default name **castdashboard s\_1**. You can enter a custom name if you prefer:

The installer will then start the process of pulling the Docker image:

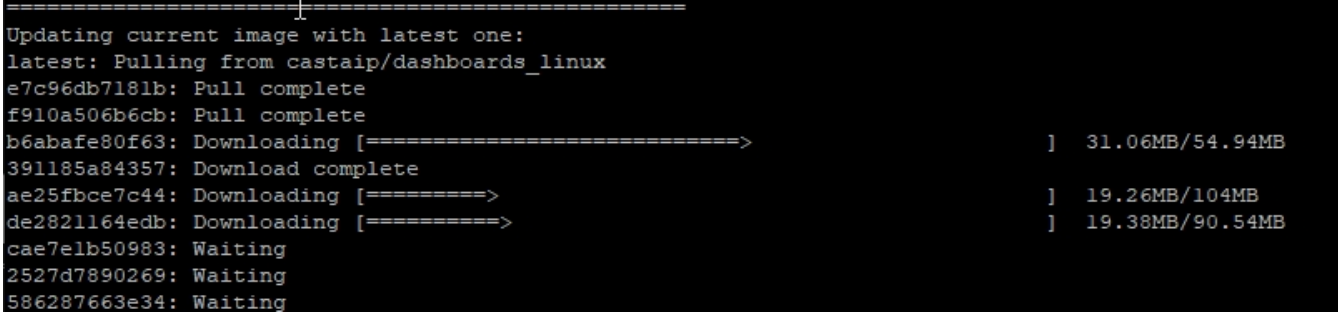

The container will then start:

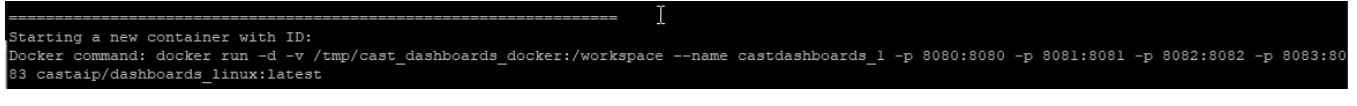

The items are all downloaded directly from **[https://hub.docker.com/.](https://hub.docker.com/)**⊙

### <span id="page-3-0"></span>Advanced mode

In **Advanced mode**, you will be prompted to select

- the Dashboards that you want to start and choose their port numbers
- the parameters of your CAST Storage Service/PostgreSQL instance on which the AIP schemas you want to use with the CAST Dashboards are stored

#### <span id="page-3-1"></span>**Dashboard and port number selection**

```
Advanced mode.
Make a choice about which dashboards you want to use:
-- Health & Engineering Dashboard: (default=y)
 Make a choice: y / n
Enter the port value for CAST Health and Engineering Dashboard: (default is: 8080)
-- CAST Health Dashboard: (default=y)
 Make a choice: y / n
Enter the port value for CAST Health Dashboard: (default is: 8081)
-- CAST Engineering Dashboard: (default=y)
 Make a choice: y / n
Enter the port value for CAST Engineering Dashboard: (default is: 8082)
-- CAST Security Dashboard: (default=y)
                                                                           \mathbf{I}Make a choice: y / n
```
Enter the port value for CAST Security Dashboard: (default is: 8083)

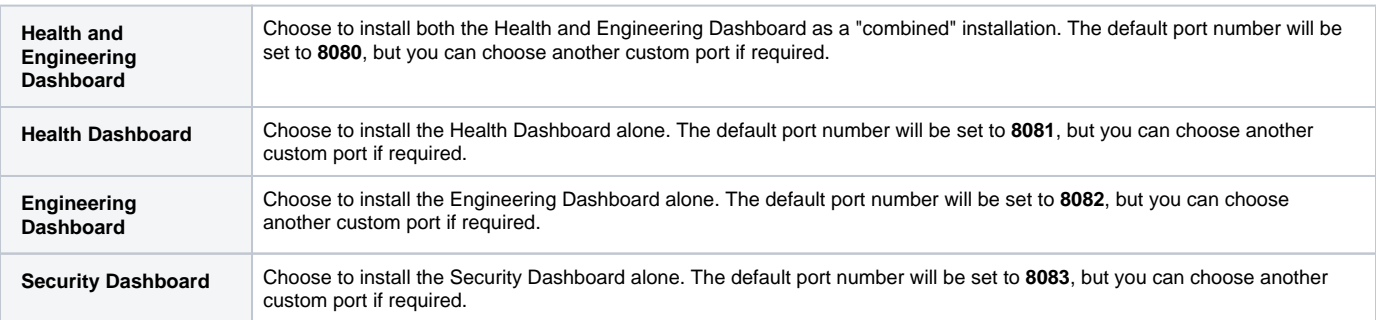

#### <span id="page-4-0"></span>**CAST Storage Service/PostgreSQL parameters**

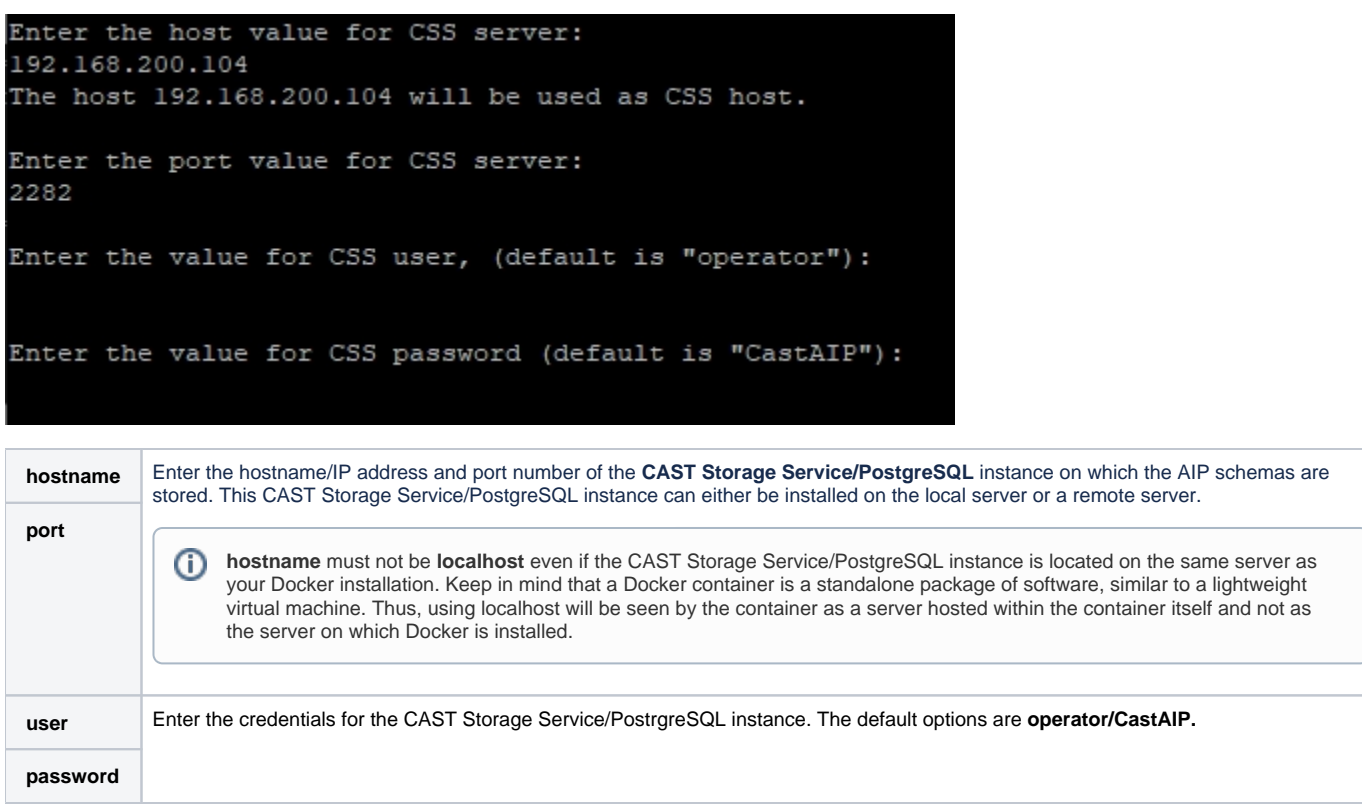

### <span id="page-5-0"></span>**Additional details**

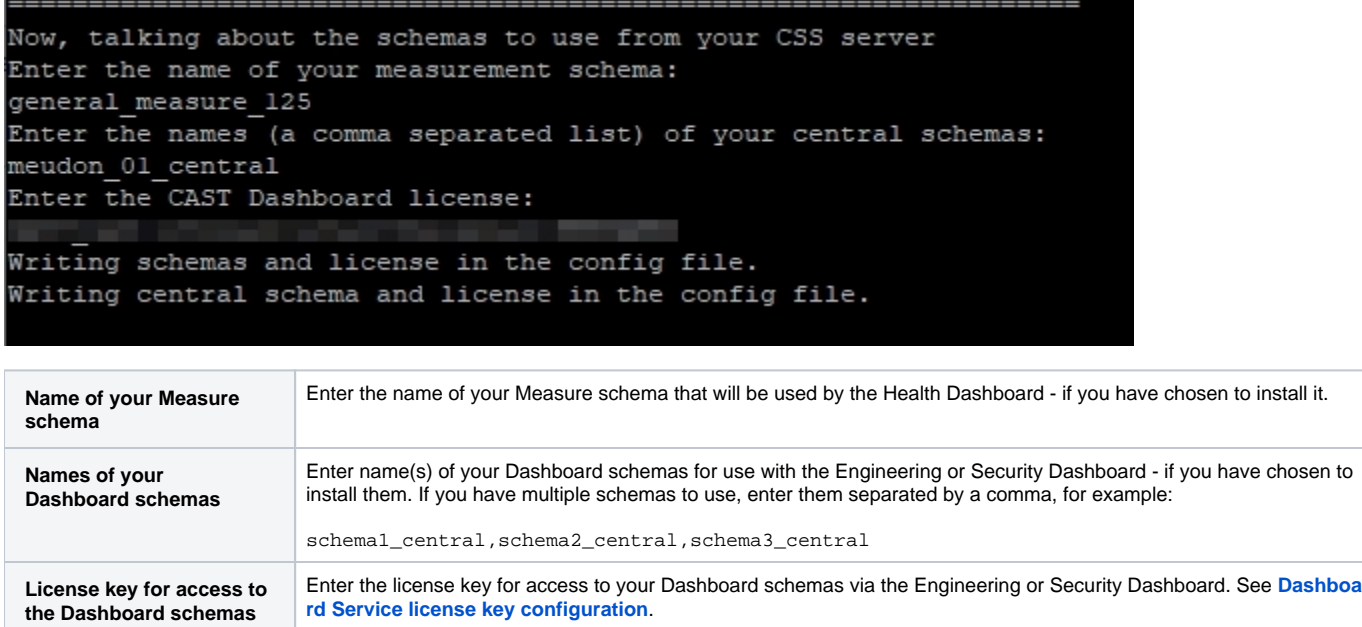

#### <span id="page-5-1"></span>**Data persistence requirements**

Finally you will be prompted to choose whether you want to keep the data generated by the CAST Dashboards (logs etc.) within the container (**hit Enter**), or in a specific location on the server (enter a "root" folder that will be used for the CAST AIP data, for example **/var/opt/cast/dashboards/** (this path must NOT exist already)):

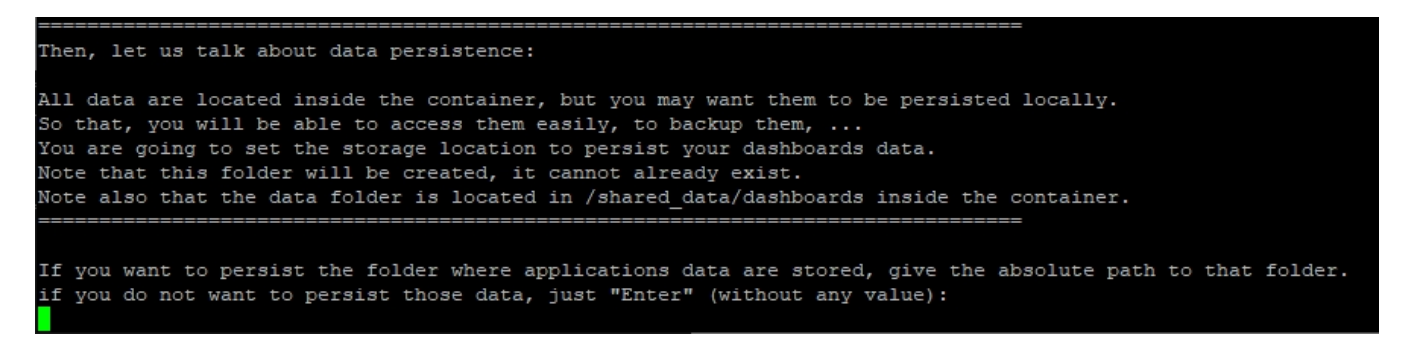

In a new installation, no existing containers will be detected, and the installer will then create a new Docker container with the default name **castdashboard s\_1**. You can enter a custom name if you prefer:

o old container to clean. ontainer name could be: << castdashboards\_l >>, if you want a custom one, enter its name or Return if this one is ok for you:

The installer will then start the process of pulling the Docker image:

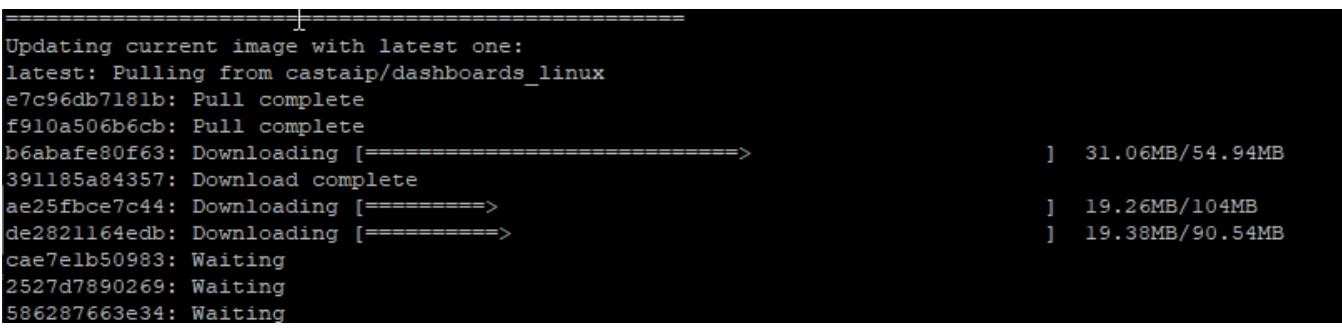

The container will then start:

tarting a new container with ID: varting a new container with in:<br>Mocker command: docker run -d -v /tmp/cast\_dashboards\_docker:/workspace --name castdashboards\_1 -p 8080:8080 -p 8081:8081 -p 8082:8082 -p 8083:80<br>3 castaip/dashboards\_linux:latest

The items are all downloaded directly from **[https://hub.docker.com/.](https://hub.docker.com/)**⋒

## <span id="page-6-0"></span>Check summary

When the image is up and running, a summary of the installation process will be displayed on screen:

Click to enlarge

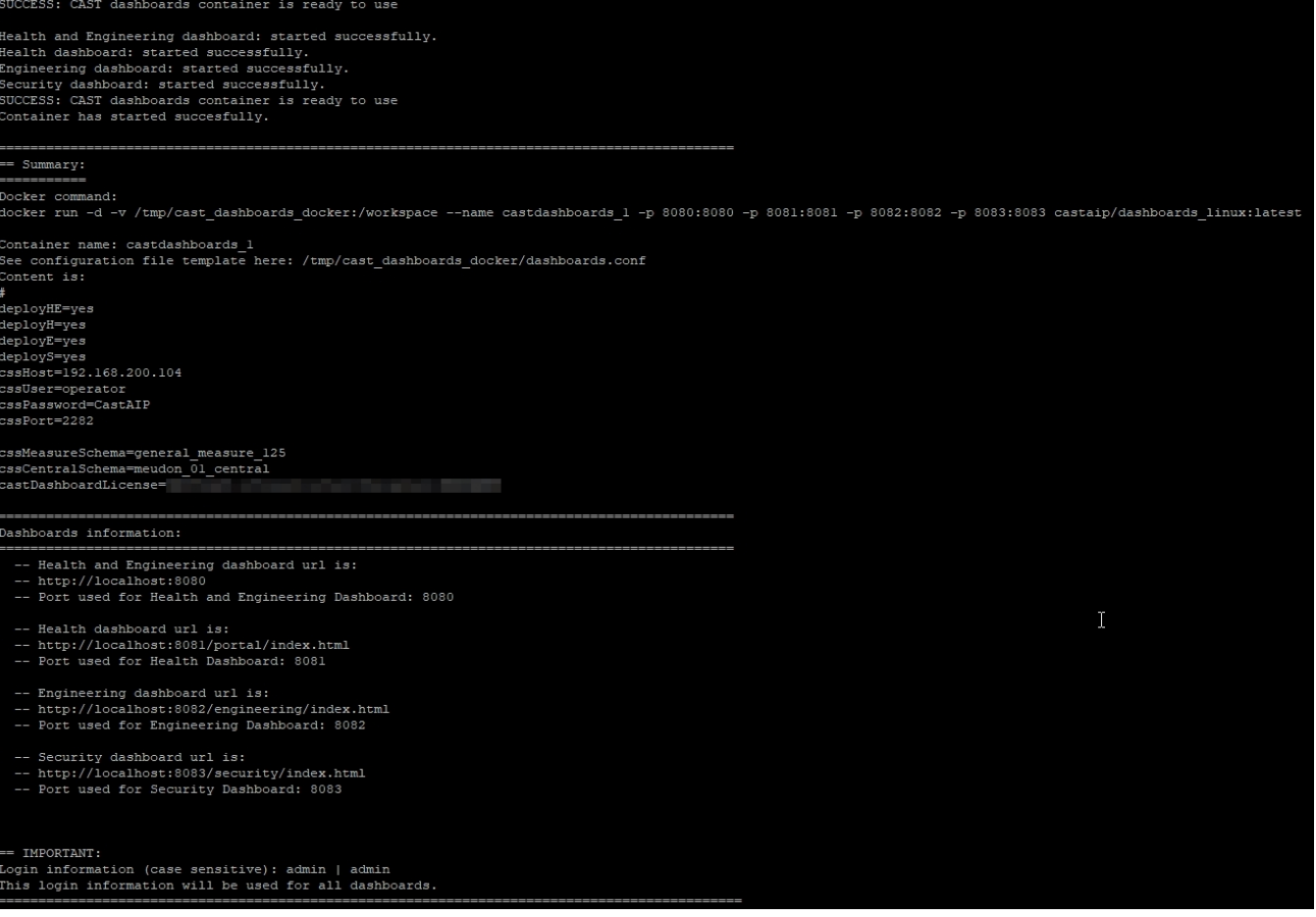

# <span id="page-7-0"></span>Check container and image

Run the following command to check that the image is up and running:

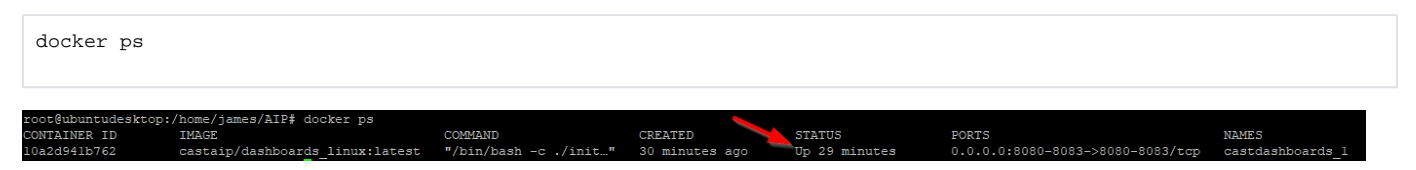

# <span id="page-7-1"></span>Test Dashboard access

When the deployment is complete and depending on the installation choices you made, you should **test that you can access the deployed Dashboards, preferably from another server/workstation on the network**. The URLs and logins for each Dashboard are provided in the summary (shown above), but if you used the default settings, you can access the Dashboards as follows:

- **http://<host\_server>:8080**
- **http://<host\_server>:8081/portal/index.html**
- **http://<host\_server>:8082/engineering/index.html**
- **http://<host\_server>:8083/security/index.html**

#### <span id="page-7-2"></span>**Default configuration**

All Dashboards are deployed with the following settings:

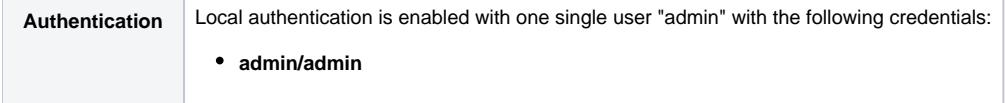

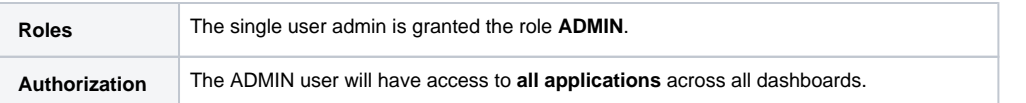

# <span id="page-8-0"></span>Modifying the default configuration

If you would like to modify the default configuration for example, change the authentication method, configure roles, configure authorizations etc. the method you use depends on the installation choices you have made. See below. You can refer to the following documentation for more information about the options available:

- [User authentication](https://doc.castsoftware.com/display/DASHBOARDS/User+authentication)
- [First login and become admin](https://doc.castsoftware.com/display/DASHBOARDS/First+login+and+become+admin)
- [Dashboard Service license key configuration](https://doc.castsoftware.com/display/DASHBOARDS/Dashboard+Service+license+key+configuration)
- [User roles](https://doc.castsoftware.com/display/DASHBOARDS/User+roles)
	- [User roles 2.x and above](https://doc.castsoftware.com/display/DASHBOARDS/User+roles+-+2.x+and+above)
- [User roles 1.x](https://doc.castsoftware.com/display/DASHBOARDS/User+roles+-+1.x)
- [Data authorization](https://doc.castsoftware.com/display/DASHBOARDS/Data+authorization)
	- [Data authorization 2.x and above](https://doc.castsoftware.com/display/DASHBOARDS/Data+authorization+-+2.x+and+above)
		- [Data authorization 1.x](https://doc.castsoftware.com/display/DASHBOARDS/Data+authorization+-+1.x)

f you make any changes, restart the container to ensure the changes are taken into account. ①

docker restart <my\_container\_id>

### <span id="page-8-1"></span>Simple mode choice

In **simple mode**, all configuration files are located within the container, therefore you will need to access them as follows where **<container\_name>** is the name of the container created by the installer in Docker - the default is **castdashboards\_1**:

docker exec -it <container\_name> /bin/bash

#### For example:

docker exec -it castdashboards\_1 /bin/bash

You will find the configuration files for each dashboard in the **/cast** sub-folder:

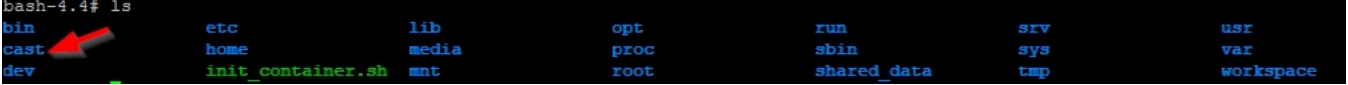

Then each dashboard is located in its own folder:

- **engineering**
- **health**
- **health\_engineering**
- **security**

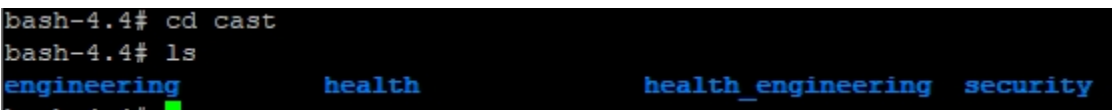

Use your favourite editor to configure the file you need:

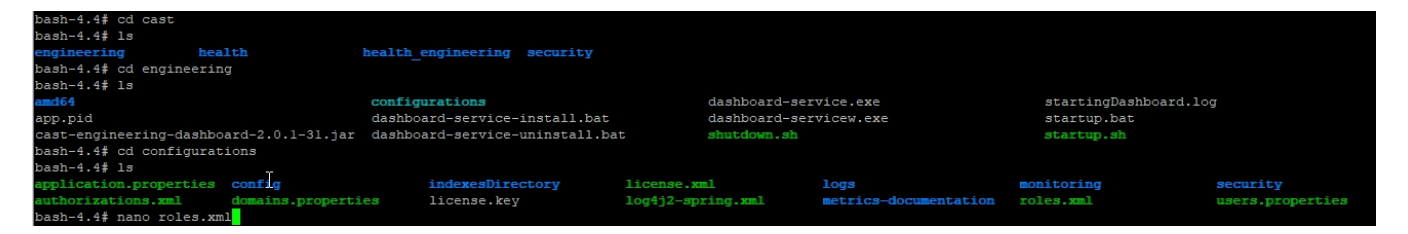

Finally, to exit the container and return to your local console, just enter **exit**. If you have made any changes, restart the container.

## <span id="page-9-0"></span>Advanced mode choice with data stored outside the container

If you chose to store the data outside the container in **advanced mode**, you can edit the file with your favourite editor, save and then restart the container if you have made any changes.